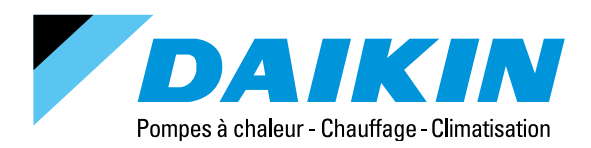

# Fiche simplifiée télécommande Daikin Altherma 3 R - Taille 3,5 EKRUDAL1

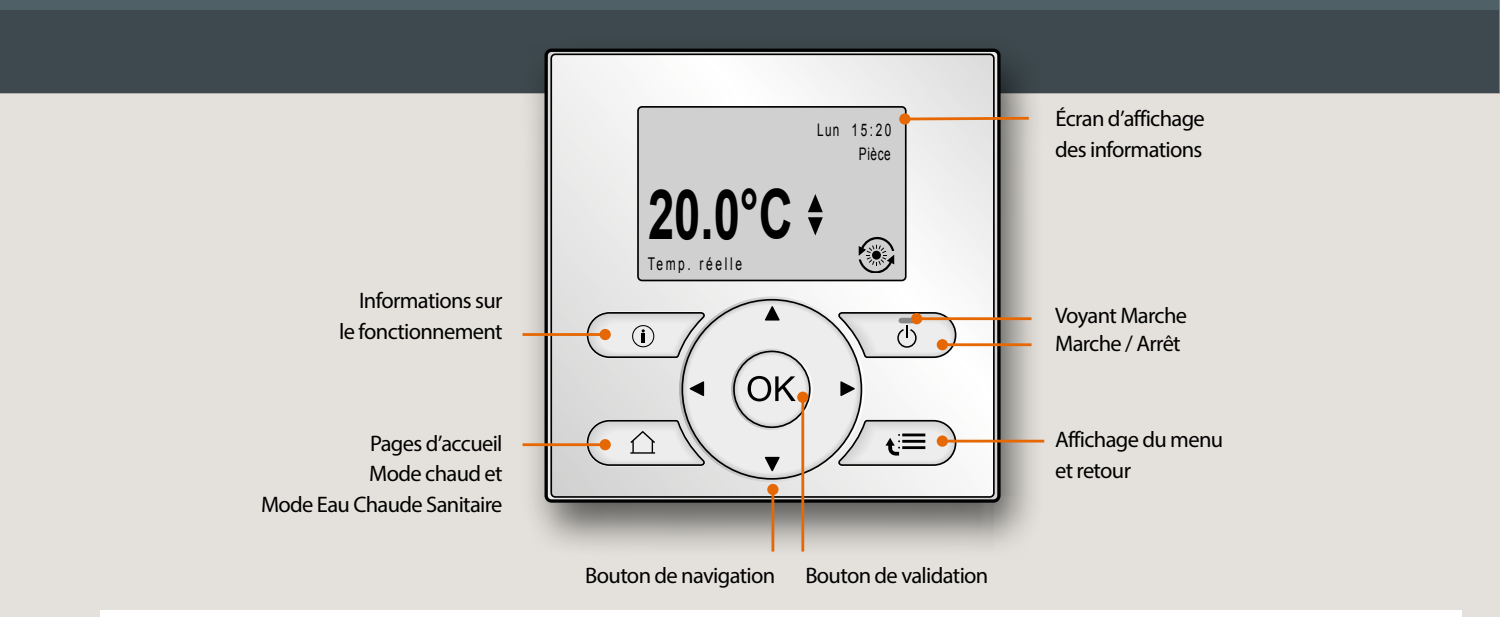

### ICÔNES D'ÉTAT

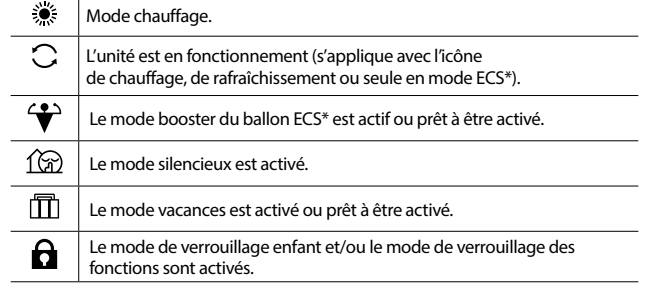

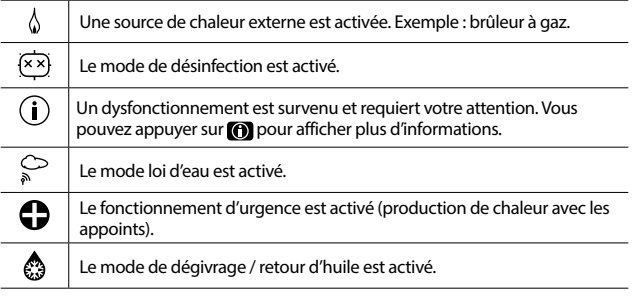

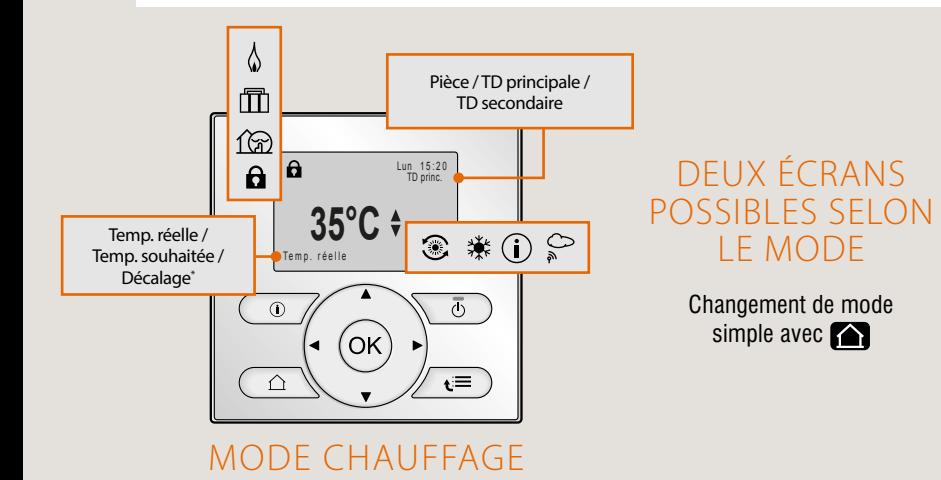

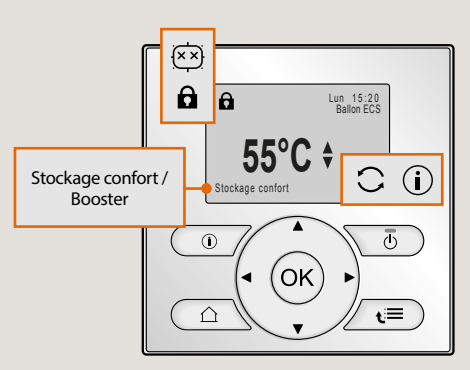

\*si la loi d'eau est utilisée (voir avec votre installateur)

\*ECS : Eau Chaude Sanitaire

MODE EAU CHAUDE SANITAIRE

### VOTRE CONFIGURATION D'INSTALLATION

#### **Lexique**

**Pièce :** l'interface est utilisée en tant que thermostat d'ambiance. La température affichée est celle de la pièce (température réelle) ou celle que vous souhaitez obtenir (température souhaitée).

**TD principale :** la température affichée est celle de départ pour la zone principale.

**TD secondaire :** la température affichée est celle de départ pour la zone secondaire.

#### **SI LA TÉLÉCOMMANDE SE TROUVE À CÔTÉ DU MODULE HYDRAULIQUE**

#### **Info Constructeur**

Pour votre confort nous vous conseillons de ne modifier que les réglages de température de votre pièce principale.

Pour tout autre ajustement, merci de prendre contact avec votre installateur.

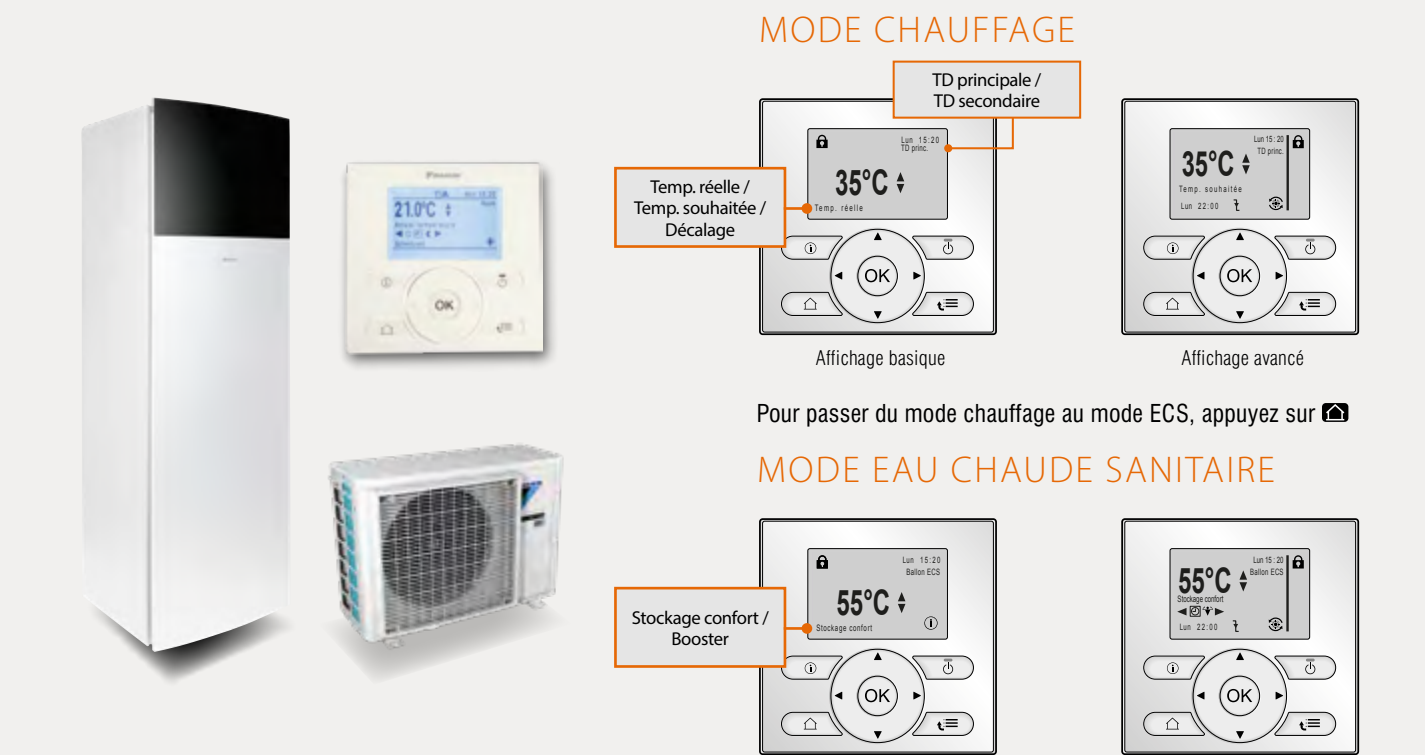

#### **SI LA TÉLÉCOMMANDE SE TROUVE DANS VOTRE PIÈCE PRINCIPALE**

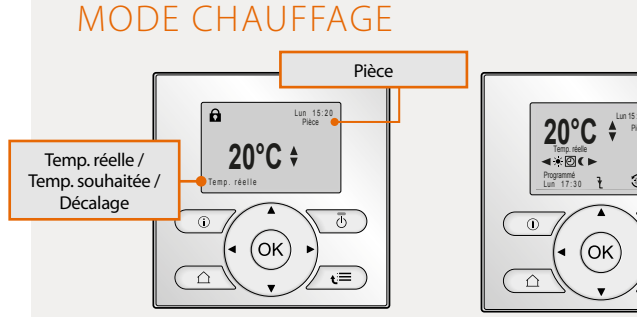

Pièce  $\mathcal{F}$ 示 岩

Affichage avancé

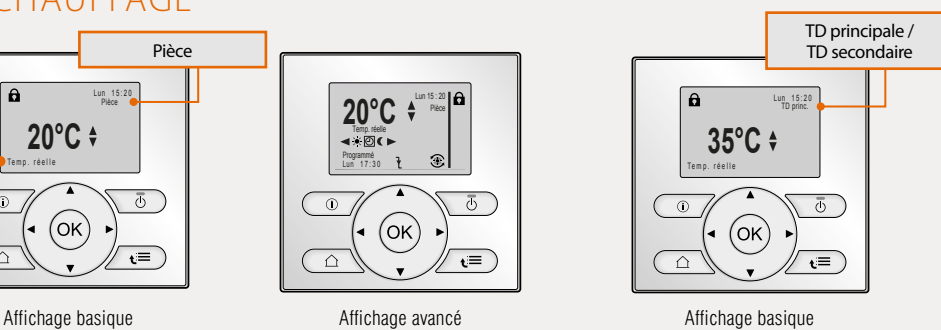

Affichage basique

Lun 15 : 20 **35°C** TD princ. Temp. sounaitee Lun 22:00 Oŀ

Affichage avancé

Affichage avancé

Pour passer du mode chauffage au mode ECS, appuyez sur

### MODE EAU CHAUDE SANITAIRE

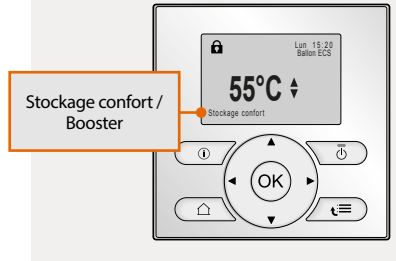

Affichage basique

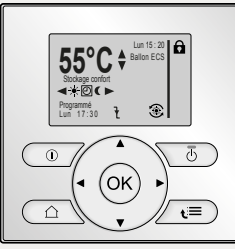

Affichage avancé

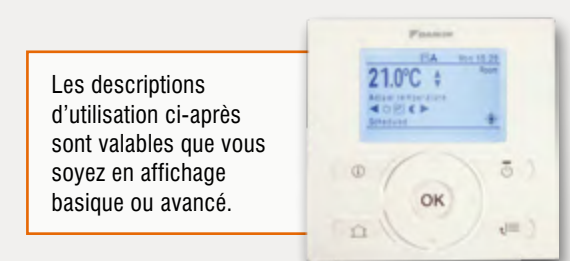

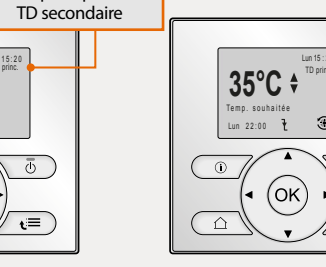

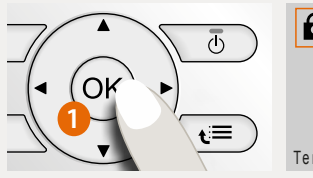

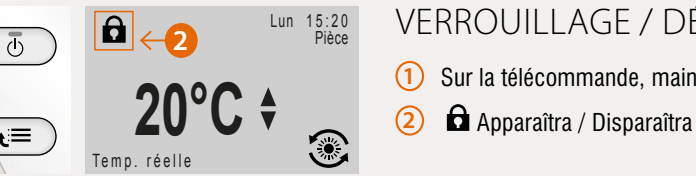

### VERROUILLAGE / DÉVERROUILLAGE DES TOUCHES

**1** Sur la télécommande, maintenez la touche  $\overline{(\alpha)}$  appuyée pendant **5 secondes** 

### **CHAUFFAGE**

### Lun 15.20 **2 20°C** Te m p . réelle  $\alpha$

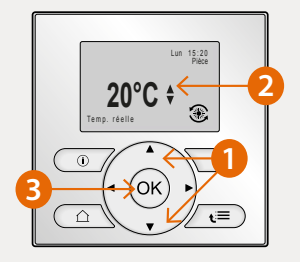

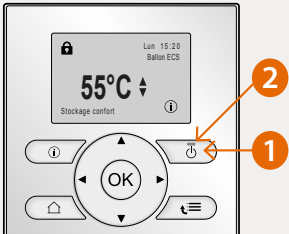

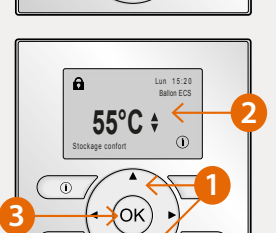

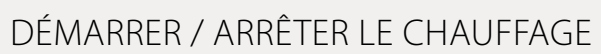

Appuyez sur **pour atteindre la page d'accueil du mode chauffage (selon le type d'installation appuyez 1 ou 2 fois) Démarrer 1** Appuyez sur le bouton Marche / Arrêt **2** Le témoin lumineux s'allume **Éteindre 1** Appuyez sur le bouton Marche / Arrêt **2** Le témoin lumineux s'éteint

## CHANGER LA TEMPÉRATURE DE CONSIGNE DU CHAUFFAGE

Appuyez sur **pour atteindre la page d'accueil du mode chauffage (selon le type d'installation appuyez 1 ou 2 fois) 1** Appuyez sur les flèches Navigation **2** Jusqu'à atteindre la température souhaitée **3** Pour revenir à la page d'accueil

### **EAU CHAUDE SANITAIRE**

### ALLUMER / ÉTEINDRE L'EAU CHAUDE SANITAIRE (ECS)

Appuyez sur **a** pour atteindre la page d'accueil du mode ECS (selon le type d'installation appuyez 1 ou 2 fois)

**Allumer 1** Appuyez sur le bouton Marche / Arrêt **2** Le témoin lumineux s'allume

- 
- **Éteindre 1** Appuyez sur le bouton Marche / Arrêt **2** Le témoin lumineux s'éteint

### CHANGER LA TEMPÉRATURE DE CONSIGNE DE L'ECS

Appuyez sur **@** pour atteindre la page d'accueil du mode ECS (selon le type d'installation appuyez 1 ou 2 fois) **1** Appuyez sur les flèches Navigation **2** Jusqu'à la température souhaitée **3** Pour revenir à la page d'accueil

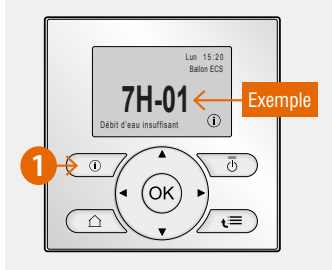

### SI **(i)** CLIGNOTE

Merci d'effectuer la manipulation suivante, avant d'appeler votre mainteneur

**1** Appuyez sur le bouton **2** Notez le code erreur (2 à 4 caractères),

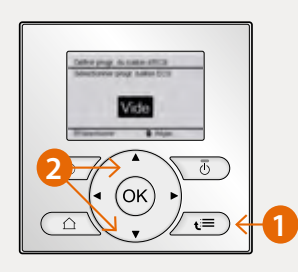

### **CRÉATION DE PROGRAMMES PERSONNALISÉS**

- **1** Naviguez via la touche  $\epsilon \equiv$
- **2** Accédez aux menus à l'aide des flèches de navigation
	- Sélectionnez le menu 7.3.4., cliquez sur  $\left( \infty \right)$ .

#### **BASCULEMENT ENTRE LES PROGRAMMES**

**1** À partir de la page d'accueil, appuyez sur la touche d'accès aux menus  $\longleftarrow$ .

**2** « Sélectionner les programmes », cliquez sur  $(\alpha \kappa)$ . Allez sur « Température du ballon d'ECS » puis cliquez sur  $($ o $<sub>K</sub>)$ .</sub>

Choisir « Vide ». Définissez la programmation pour les jours souhaités. Enregistrez le programme. Renommez le programme selon le souhait de l'utilisateur.

**2**OK **1**

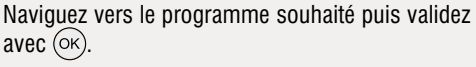

Pour revenir sur la page d'accueil, appuyez sur la touche  $\blacksquare$ .

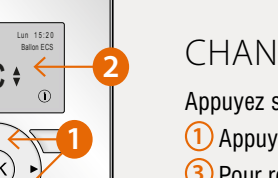

### PROGRAMME + RÉCHAUFFEMENT

#### **C'est la programmation recommandée dans la majorité des cas, pour un confort en Eau Chaude Sanitaire (ECS) au quotidien.**

Pour activer la fonction « Programme + réchauffement de l'ECS » :

- 1 Cliquez sur  $\epsilon \equiv$ , puis, appuyez sur  $\omega$  pendant 5 secondes pour passer en mode affichage avancé.
- 2 Allez sur « Niveau autorisation utilisateur », cliquez sur (ok),
- 3 Maintenez enfoncé le bouton **e≡** pendant 5 secondes,
- 4 Revenez en arrière 2 fois pour être dans le menu principal,
- 5 Trouvez la ligne « Réglages installateur », cliquez sur  $(\alpha \kappa)$ ,
- 6 Trouvez la ligne « Eau chaude sanitaire (ECS) », cliquez sur  $(\alpha \kappa)$ ,
- 7 Trouvez la ligne « Mode point de consigne », cliquez sur  $(\infty)$ ,
- 8 Trouvez la ligne « Rech + Prog », cliquez sur  $(\alpha \kappa)$ ,
- 9 Cliquez sur le bouton  $\blacksquare$ , l'unité va demander d'effectuer un redémarrage, acceptez.

Une fois l'unité redémarrée, appuyez sur **ce** pour passer sur la page d'accueil de l'« Eau chaude sanitaire ». Appuyez sur le bouton  $\overline{P_0}$  et assurez-vous que la lumière verte soit allumée.

Cliquez sur le bouton «<sup>i</sup>≡ puis rentrez dans « Réglages utilisateur », puis « Valeurs prédéfinies » et « Température du ballon », rentrez les températures suivantes :

- T° de stockage confort : 55 °C
- T° de stockage économique : 50 °C
- T° de réchauffage : 48 °C

#### **Pour déterminer les températures de l'ECS :**

Cliquez sur l'icône  $\epsilon \equiv$  puis rentrez dans « Réglages installateur », puis « Vue d'ensemble des réglages », cherchez le réglage « 6-08 ». Pour ce faire :

- Appuyez sur le bouton  $\triangle$  et faites défiler jusqu'à 06 (la case est en surbrillance)

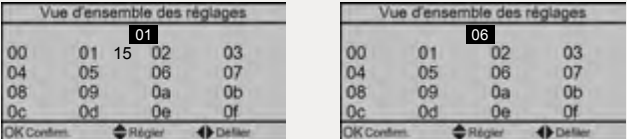

- Appuyez sur le bouton  $\blacktriangleright$  et faites défiler jusqu'à 08 (la case est en surbrillance) et grâce au bouton  $\blacktriangle$ entrez la température suivante : 8 °C

> $07$ 0<sub>b</sub> Of  $450$

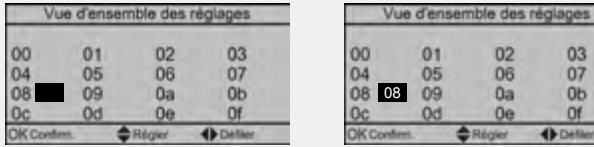

- Appuyez sur le bouton central  $(\alpha k)$  pour confirmer le réglage.

#### **Pour sélectionner le programme de l'ECS :**

- 1 Cliquez sur  $\epsilon \equiv$ .
- 2 Allez sur « Sélectionner les programmes », cliquez sur  $(x)$ ,
- 3 Allez sur « Température du ballon ECS », cliquez sur  $(\alpha \kappa)$ ,
- 4 Appuyez sur le bouton **et faites défiler jusqu'à « Prédéfini 2 »**,
- 5 Validez en cliquant sur  $(x)$  et appuyez ensuite sur le bouton  $\blacksquare$ .

#### **FONCTION MARCHE FORCÉE DU BALLON D'EAU CHAUDE SANITAIRE**

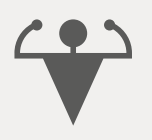

#### **Quand activer le mode booster ?**

Quand vous devez prendre une douche et qu'il n'y a plus d'eau chaude.

#### **Comment activer le mode booster :**

Cliquez sur **ca** pour passer en mode « Eau chaude sanitaire », puis maintenez enfoncé le bouton pendant 5 secondes.

DAIKIN AIRCONDITIONING FRANCE SAS - Z.A. du Petit Nanterre - 31, rue des Hautes Pâtures - Bât. B - Le Narval - 92737 Nanterre Cedex - Tél.: 01 46 69 95 69 - Fax : 01 47 21 41 60 - www.daikin.fr

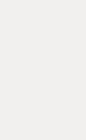

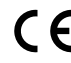

Les unités Daikin sont conform Les untes Dankin sont comonnes<br>aux normes européennes qui garantissent<br>la sécurité des produits

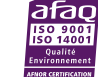

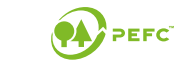

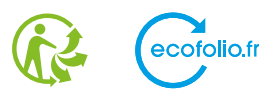

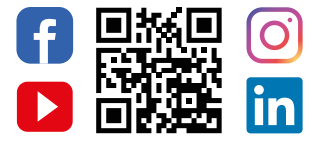

Les informations orésentées dans cette broch unique entre de vultage de vultages altes not out due tour de vultages. Dans not alter se auraite manus auraitent de saudiente en sa son de manusie interprédit due 1.0 aloin : l

**250.EKRUDAL35.22** - Caractéristiques techniques disponibles au 1er octobre 2022, sous réserve de modification sans préavis. SIREN n° 967 501 065 - RCS B Nanterre